# SEG Cloud Spam Quarantine Management Quick Reference

This Web site lets you manage email messages that have been blocked by the Trustwave SEG Cloud gateway. You can see the subjects and other information about blocked email that is addressed to you. You can unblock any email that you want. You can adjust some settings that affect spam blocking.

**X**Trustwave<sup>®</sup>

### Getting to the site:

Open your Internet browser and navigate to the SQM site. The URL varies by region – consult your company email administrator.

• If SEG Cloud sends you "digest" messages listing blocked mail, they will include a link to this site. Simply click the link.

## Logging in:

To start, use an email address to log in. Your administrator may provide you with details, or you may need to register by clicking the link on the login page. If you need to **get a password,** the information will be sent to the email address you specify.

## Using the site:

The home page of the site gives a quick graphical summary of blocked messages (if enabled), and allows you to review your **Latest Blocked Email** (received since you last visited the site).

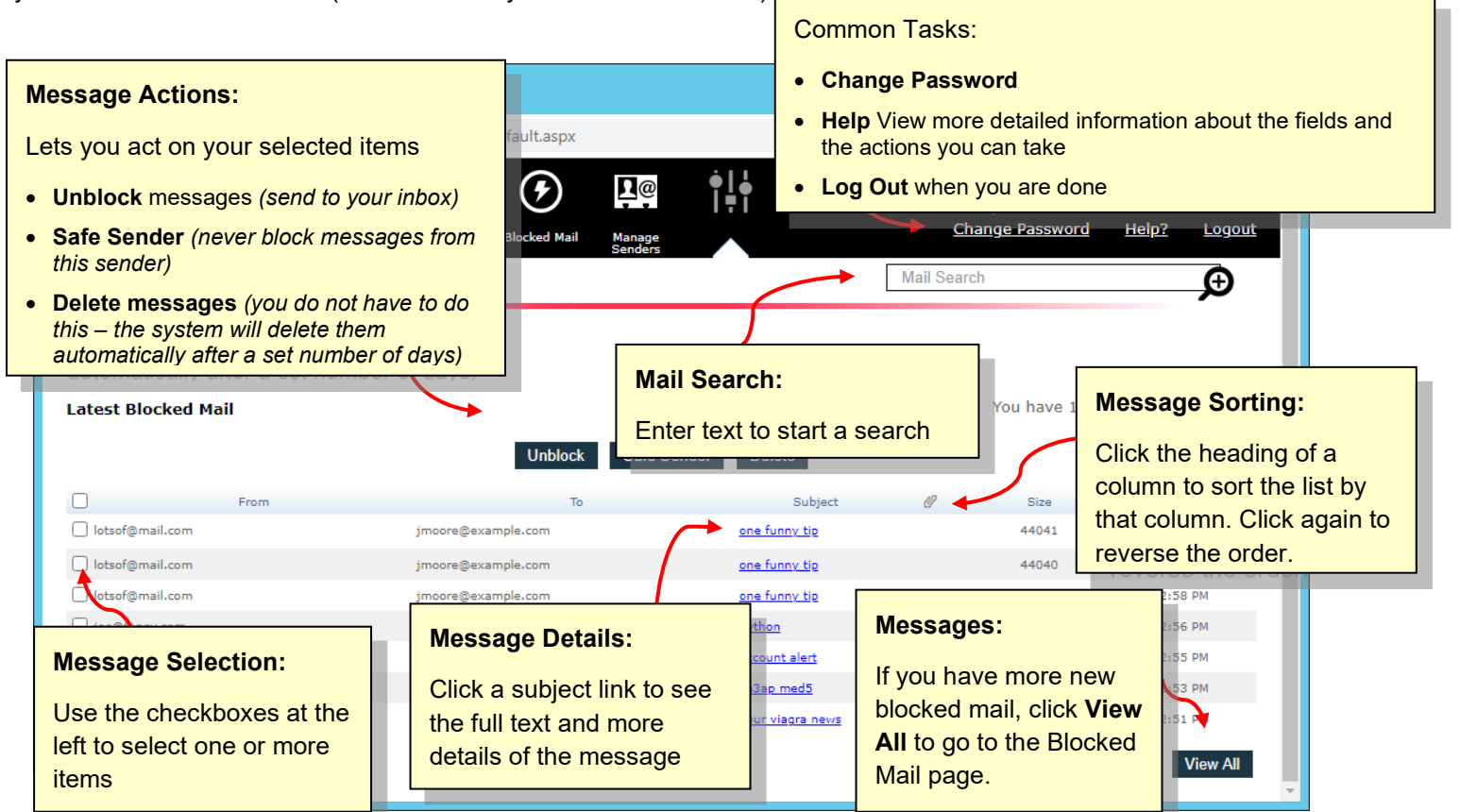

# Blocked Mail:

This page lists all blocked messages

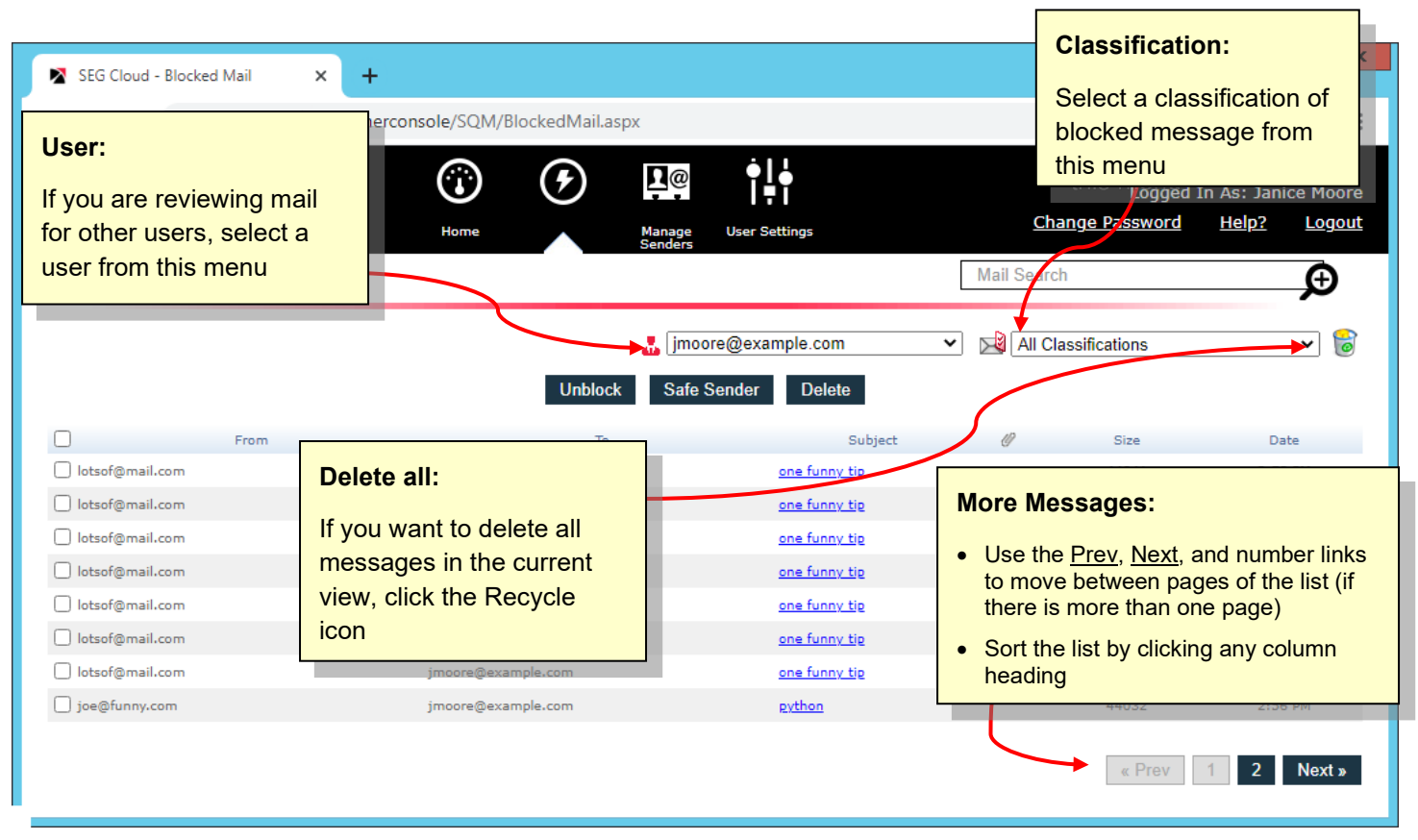

# Mail Search:

This page allows you to search for messages by the date, subject, and first part of the message text.

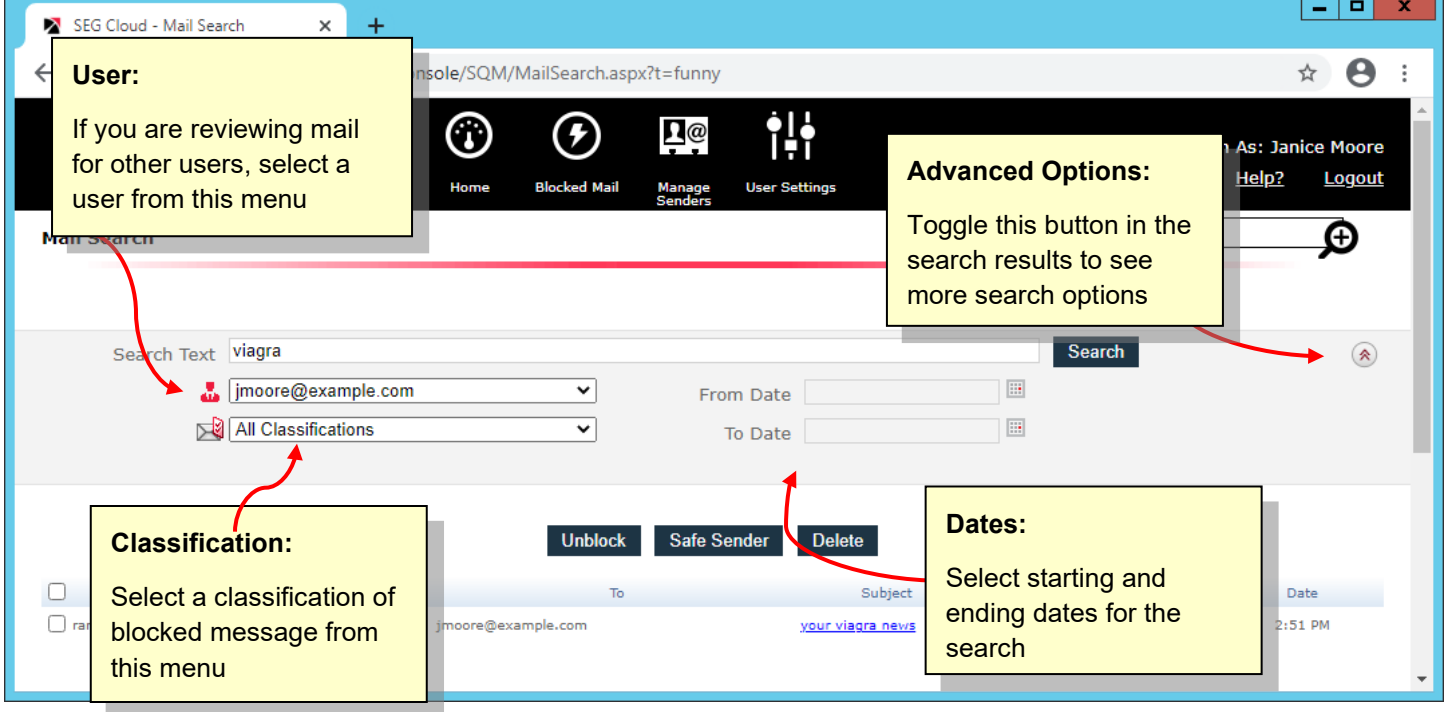

# Additional Pages of the SQM Website

**Navigate** the website using the tabs at the top of any page, or the links at the bottom of any page.

For more information about any page, click **Help.**

## Manage Senders:

This page allows you to edit a list of Safe Sender email addresses. SEG Cloud spam rules will never block mail from Safe Senders.

- You can enter an address, or a wildcard entry that matches all addresses in a domain (like \*@example.com)
- To add an address to a list: enter the address, and then click **Add**.
- To remove an address from the list: select it and then click the **Recycle** icon.
- To edit an address: click the **Edit** icon, make changes, and then click the **Save** icon.

**Note:** It can take up to 15 minutes for changes to be applied to new email messages.

SEG Cloud keeps safe senders lists for each user. *If you are reviewing email for other users,* you can view and edit their lists by choosing the user from the menu at the top of the page.

## User Settings:

This page allows you to customize site display settings, and manage email addresses that belong to you. To manage settings, click one of the tabs at the left:

### **General Settings:**

- Set the site language
- Choose whether you want to view the homepage charts (if enabled for you)
- Choose the site theme (look and feel).
- Set the time zone used to display message times

### Delegates:

- Manage a list of other users who can review blocked email addressed to you (if enabled).
- *If you have several email addresses* and you are the only person managing them, use the **Email addresses** feature.

#### **Email Addresses:**

- Manage a list of email addresses that belong to you. SEG Cloud will display blocked spam for all these addresses together in the SQM website. You can sort by email address.
- An address can only belong to one user.
- If you need to manage someone else's blocked email, use the **Delegates** feature.

### **Message Digests:**

Digests are periodic lists of blocked messages, sent to you by email. This tab will only display if any digests are optional for you. There could be no digests, and some could be permanently subscribed.

Subscribe or unsubscribe to digests

**Note:** The charts, Safe Senders, Delegates, and Digests features might not be available for your organization or for every user. Ask your administrator.

Copyright © 2021 Trustwave Holdings, Inc. All rights reserved. This document is protected by copyright and any distribution, reproduction, copying, or decompilation is strictly prohibited without the prior written consent of Trustwave.